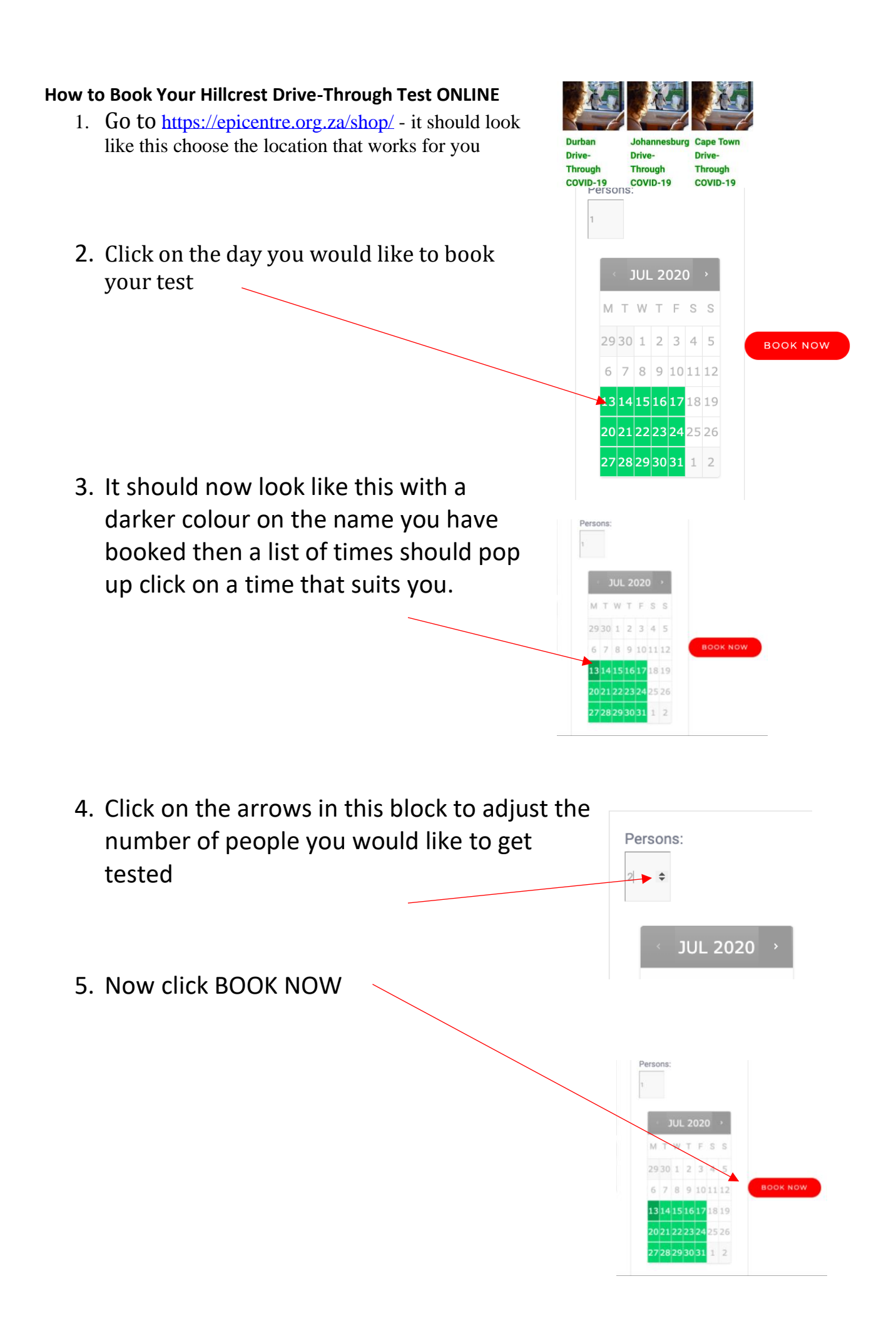

6. You should be on this page now and the page should notify you that Epic Drive-through testing has been added to your basket

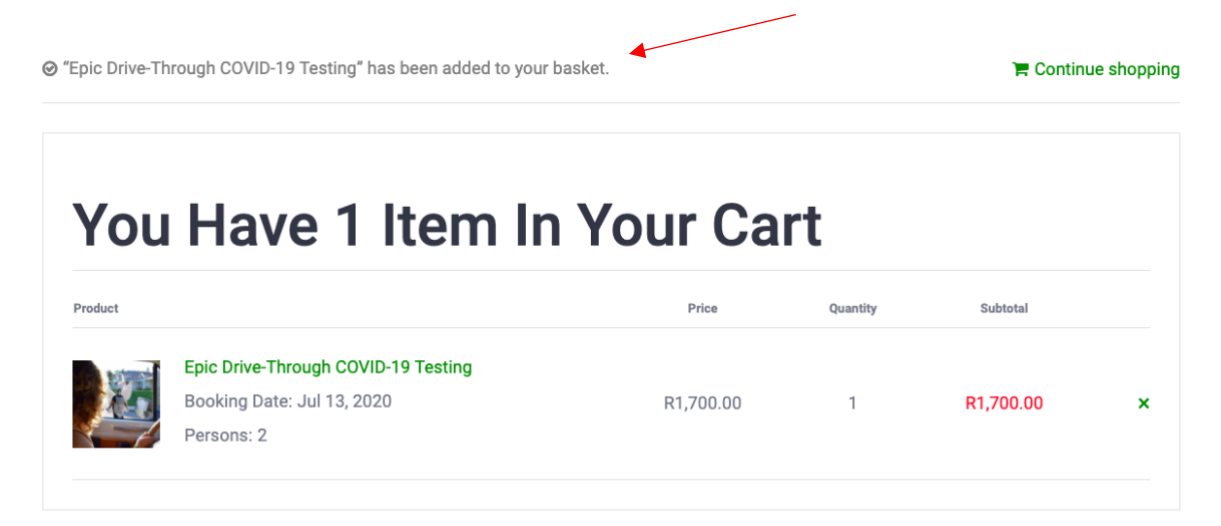

7. Scroll to the bottom and click on the "proceed to check out" button

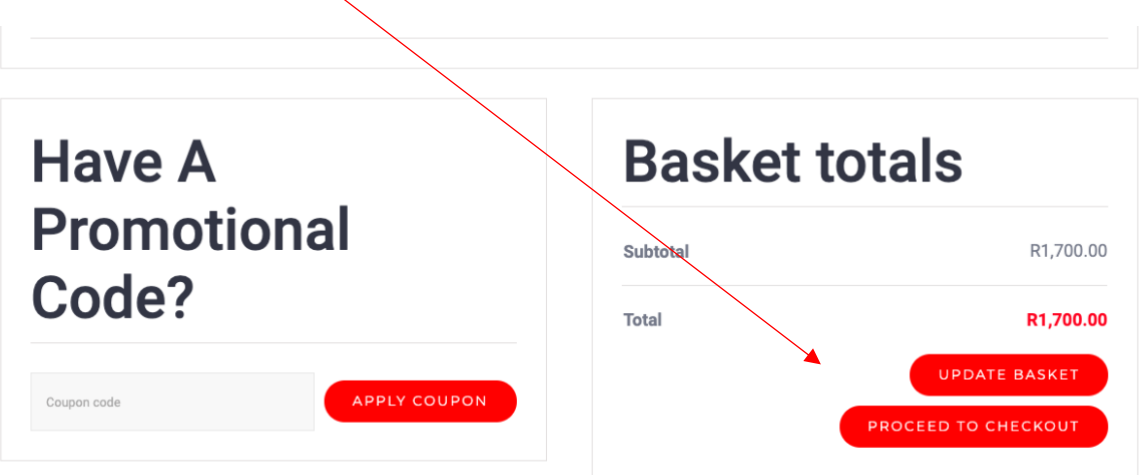

8. You should now be on the billing details page – should you have a promotional code enter it now and click "apply coupon"

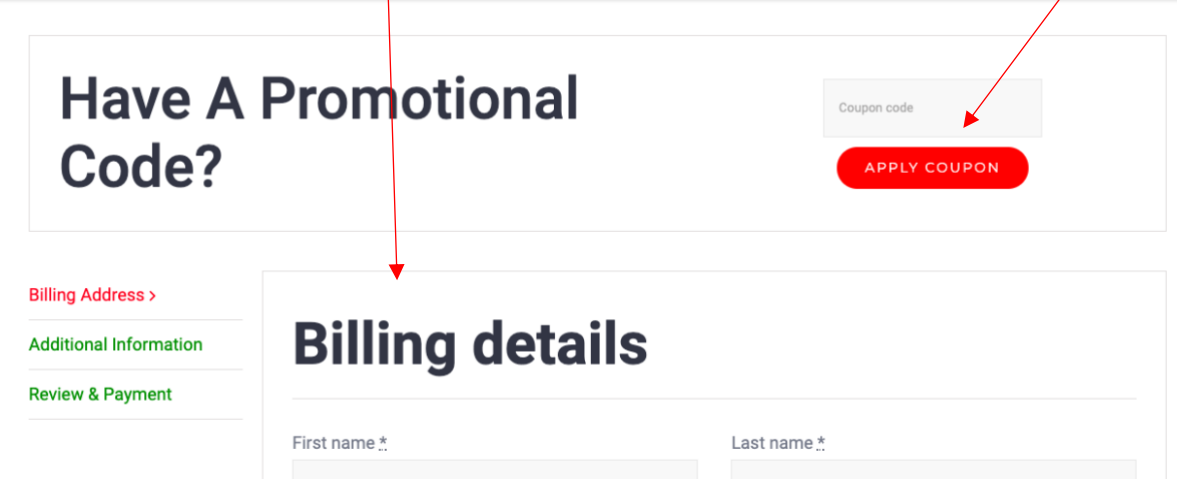

9. Fill in all your billing details and double check to make sure you have corrected any mistakes

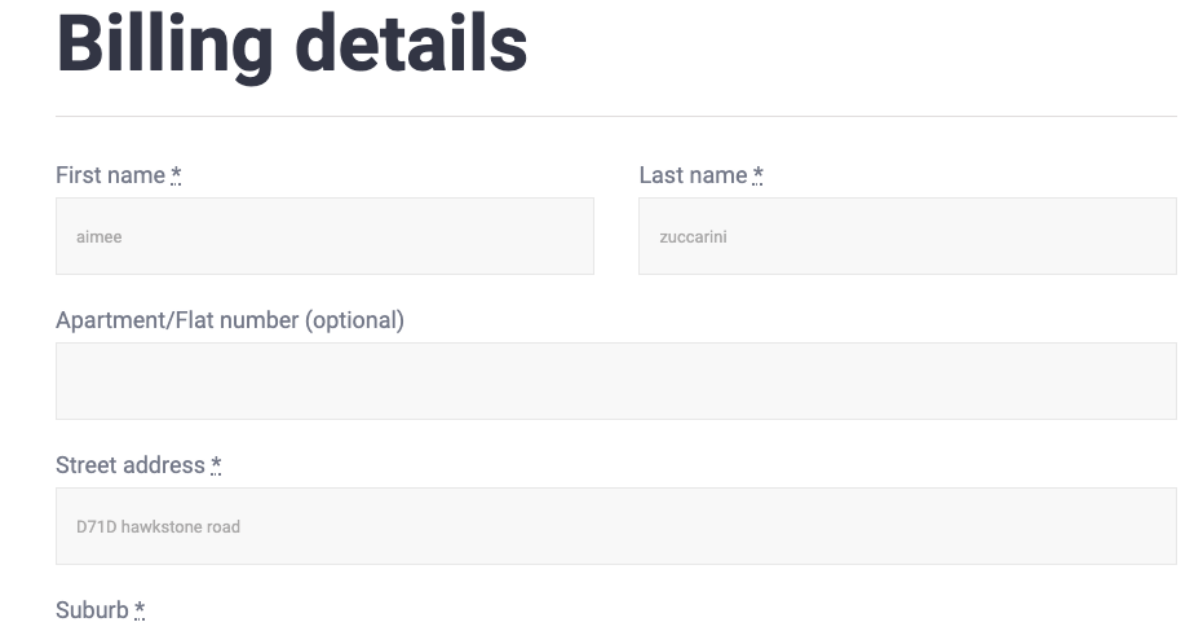

## 10. Tick whether you would like to receive our bi-monthly newsletter keeping you up to date on the latest COVID & Epicentre news!

Thank you for using our service! Would you like to subscribe to our Combat COVID Club chronicle? Keep up to date on the latest COVID insider news from South Africa's health & wellness academic community. And read brief articles on how Epicentre is Combating COVID near you! Sign up today it's FREE!

**CONTINUE** 

**CONTINUE** 

### 11. Now click the "continue" button

#### $\overline{\mathcal{L}}$

Thank you for using our service! Would you like to subscribe to our Combat COVID Club chronicle? Keep up to date on the latest COVID insider news from South Africa's health & wellness as ademic community. And read brief articles on how Epicentre is Combating COVID near you! Sign up today it's NREE!

12. You should now be on the additional information page

# **Additional information**

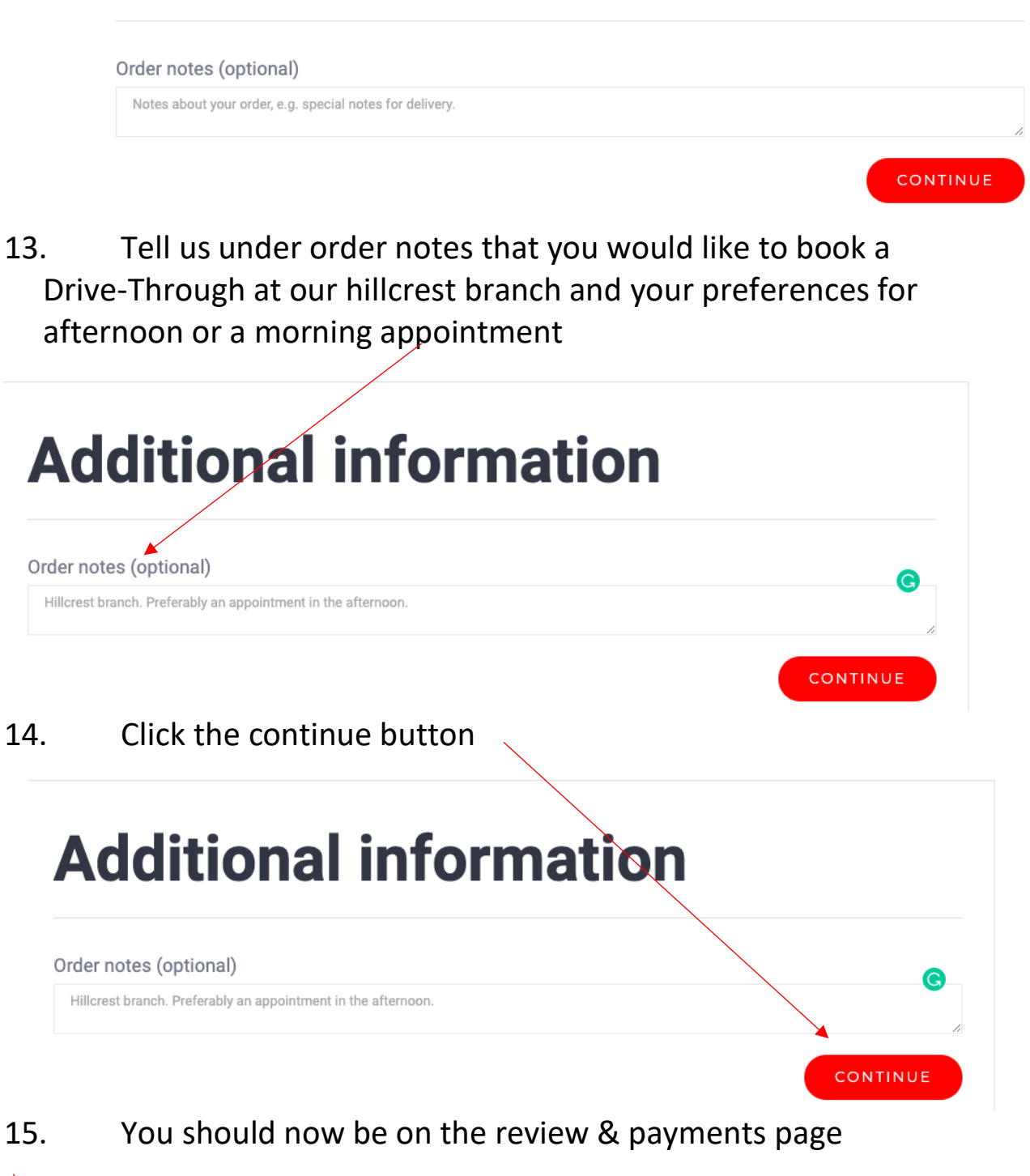

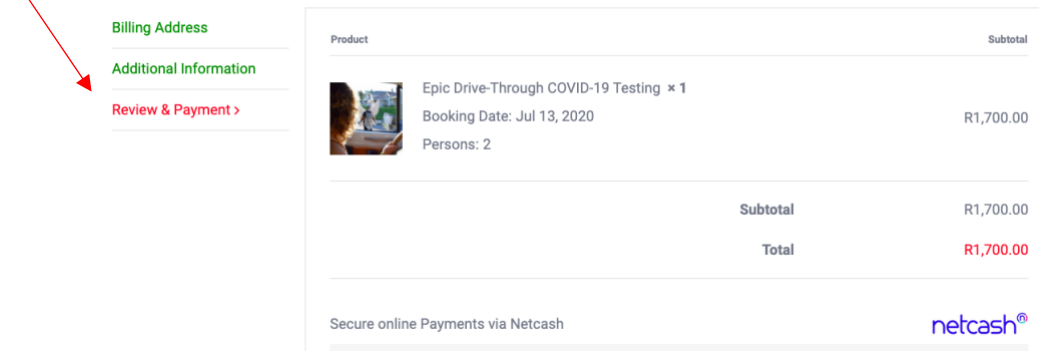

## 16. Scroll to the bottom of the page and click the Place order button

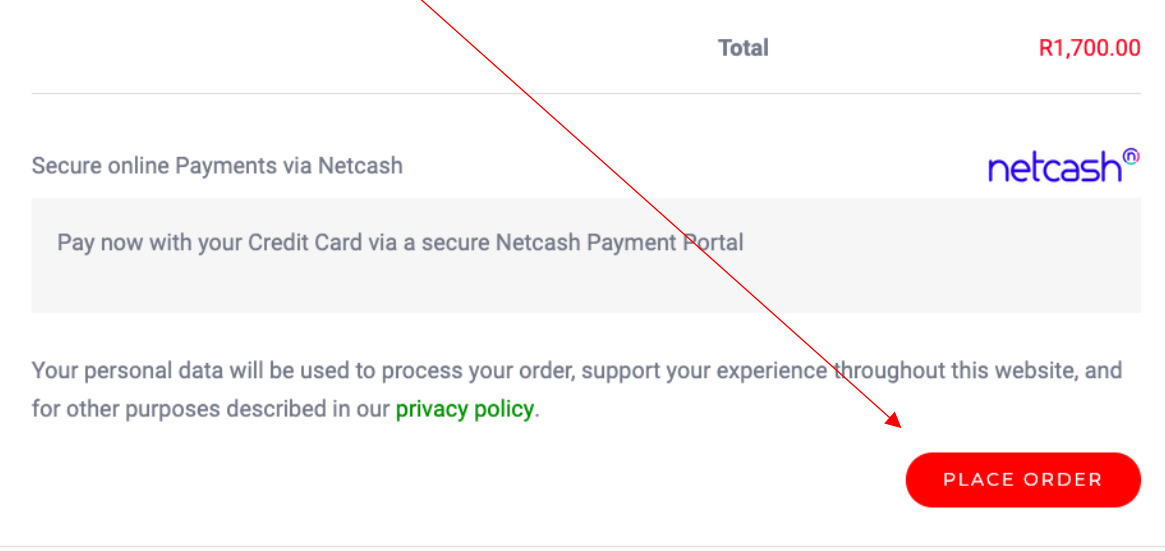

17. You should be redirected to the Netcash page and given a list of options to complete your payment. Choose an option that works best for you

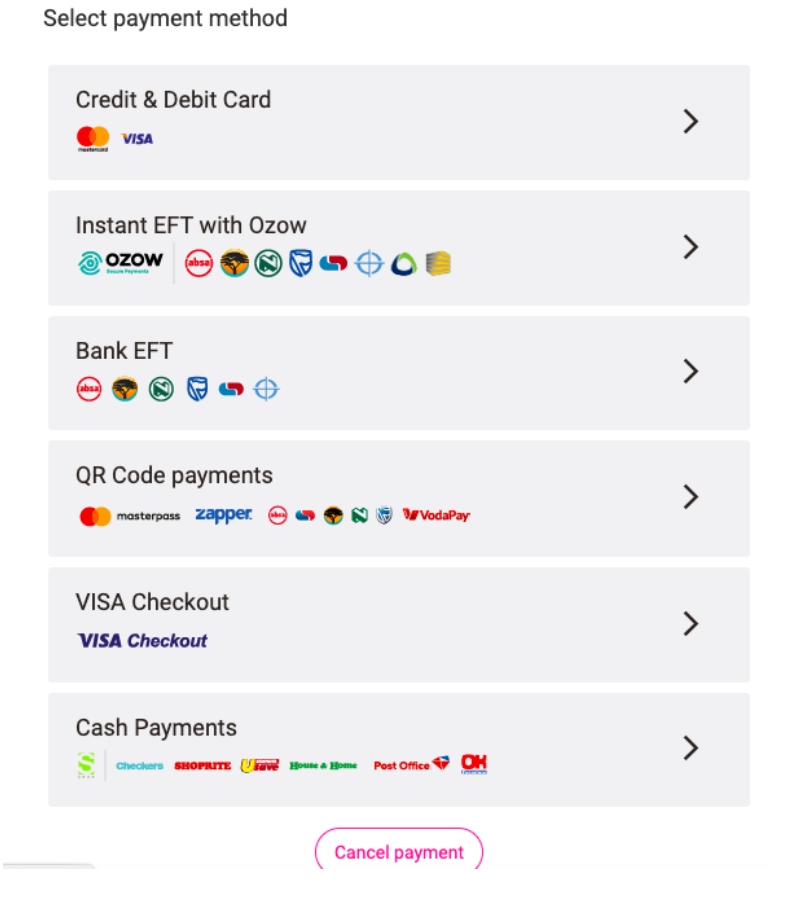

18. If you wish to pay with your debit or credit card, click the top option (if you wish to do an EFT scroll down this page to 21)

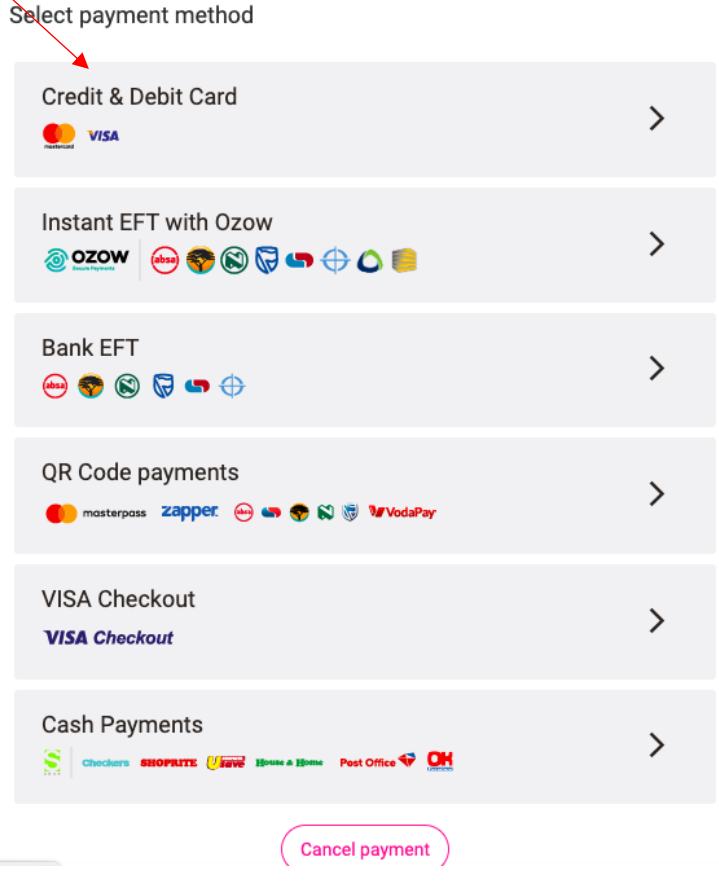

19. Enter your credit card details and click pay now (scroll to

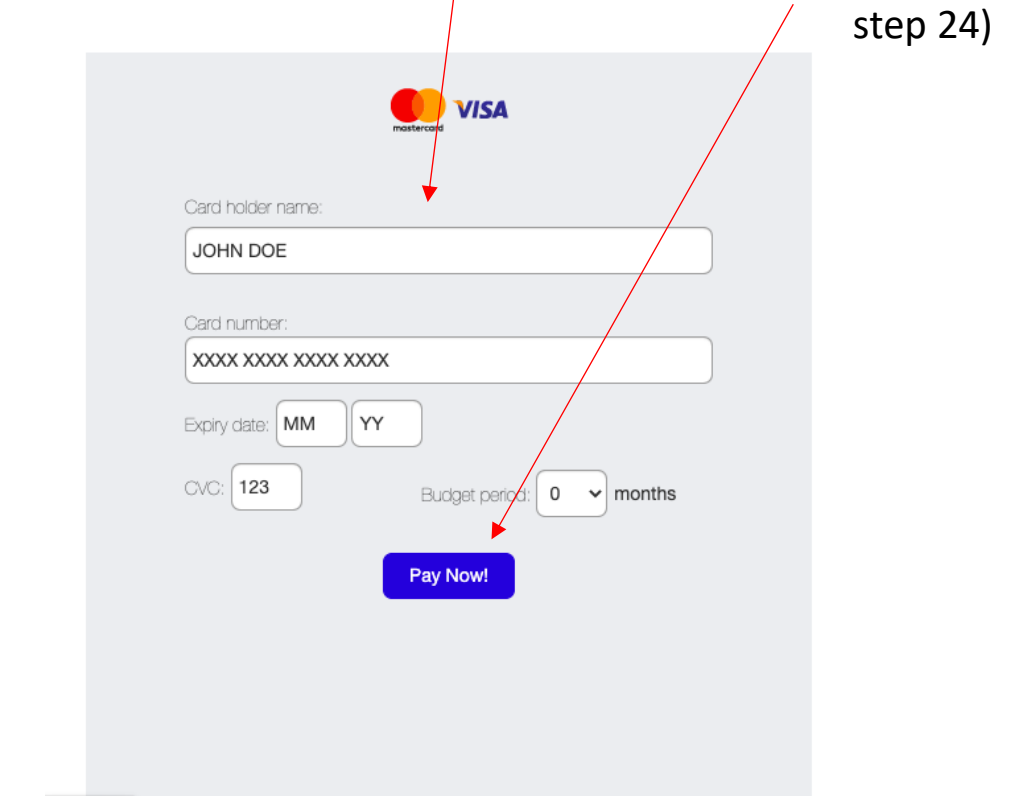

- 20. A onetime use pin to confirm your purchase may be sent to your phone if this happens you will be redirected and asked for this onetime use pin
- 21. If you wish to pay via EFT click the third option

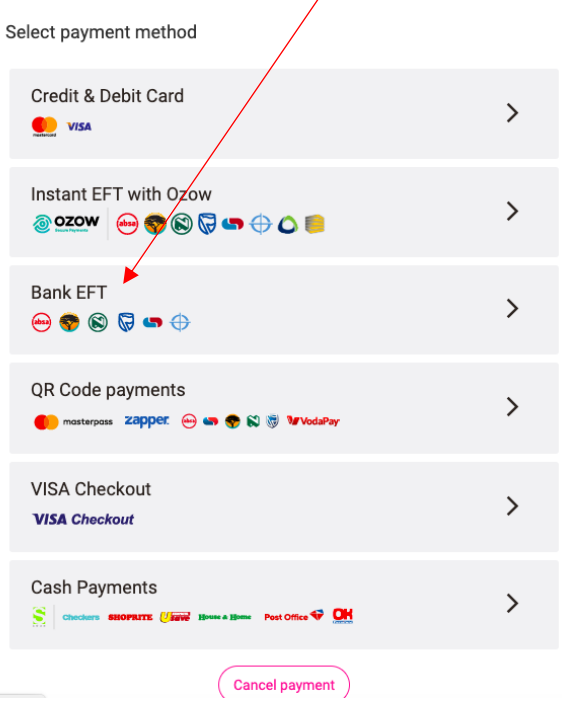

22. You should now see this page use the banking app on your phone using this these details to make a payment

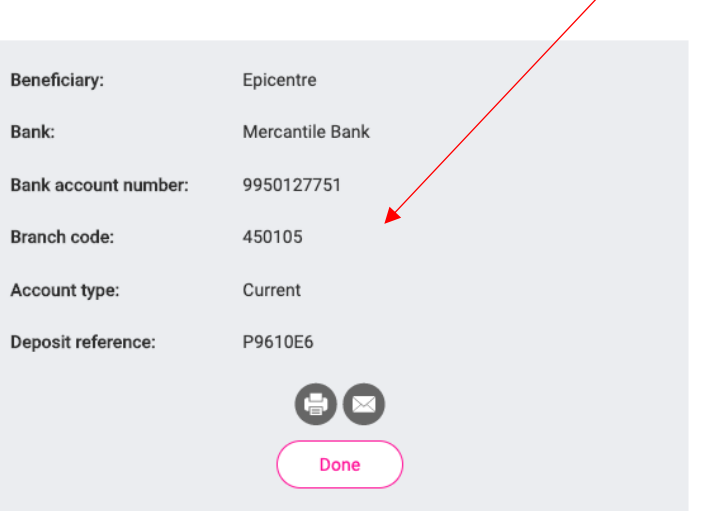

23. Once you have paid through your mobile banking app click done

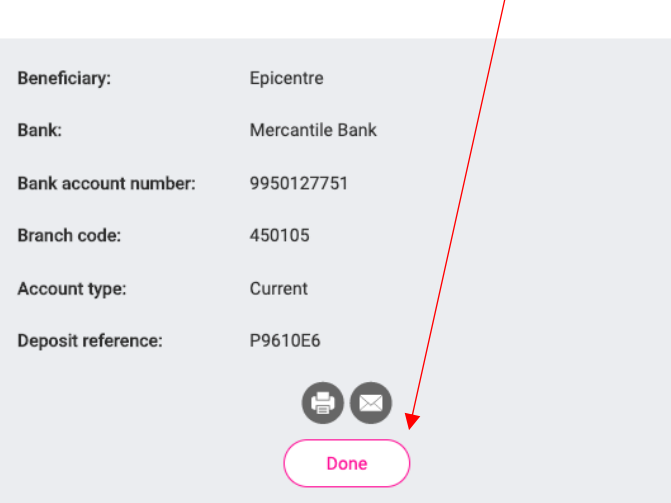

- 24. You should receive an email confirming your purchase and a form from Dominique at Epicentre in which you need to fill in important details related to your test.
- 25. When you come for your test please be sure to fill in 43**a** old Main road, Hillcrest in your GPS; as if you only say 43 old main road it will take you to the wrong address.
- 26. Epicentre is located 100m into hillcrest after the Toyota dealership. We are opposite the Gillitts Veterinary Hospital

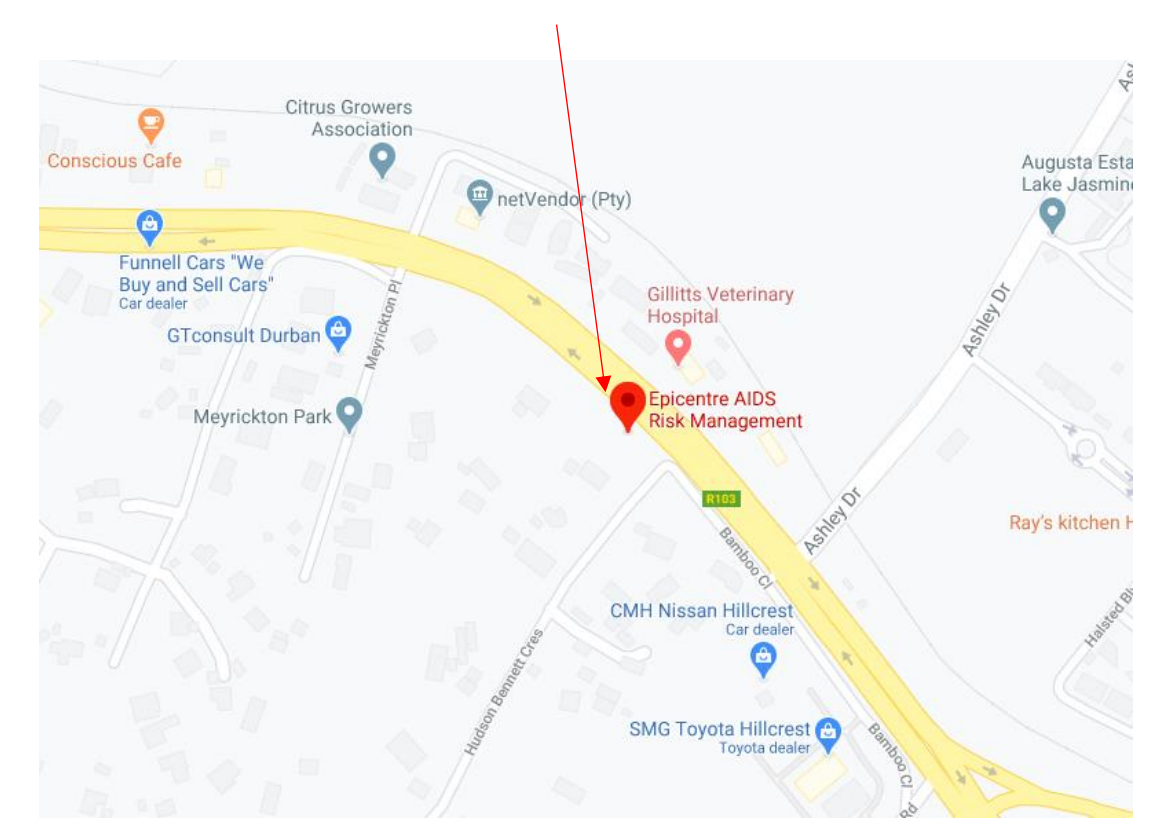

27. Drive to the end of the long drive way you should see a big black gate with a white Epicentre sign.